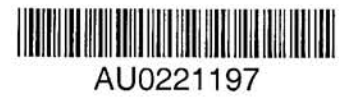

ANSTO/M-129

## RadConEd: A Graphical Data Editor

# for the

## Radiological Consequences Model, RadCon

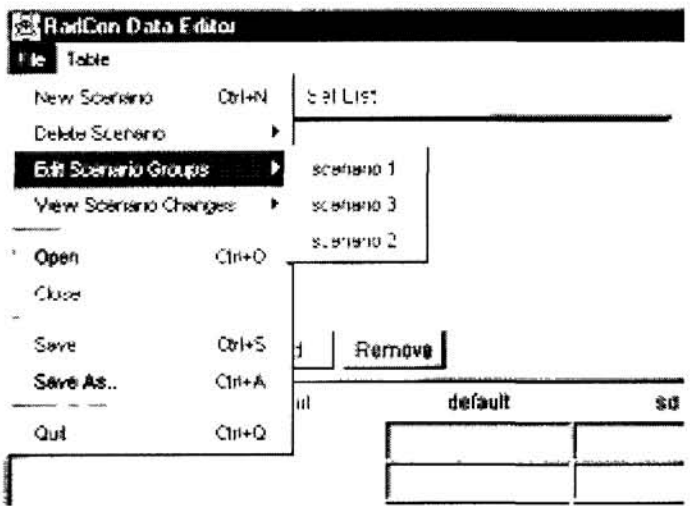

Version 1.0

J. Crawford R.U. Domel

Prepared within the Radiological Consequences Project **May 2000** 

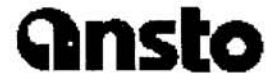

**Australian Nuclear Science and Technology Organisation** 

ISBN 0-642-59984-X

# RadConEd: A Graphical Data Editor

# for the

# Radiological Consequences Model, RadCon

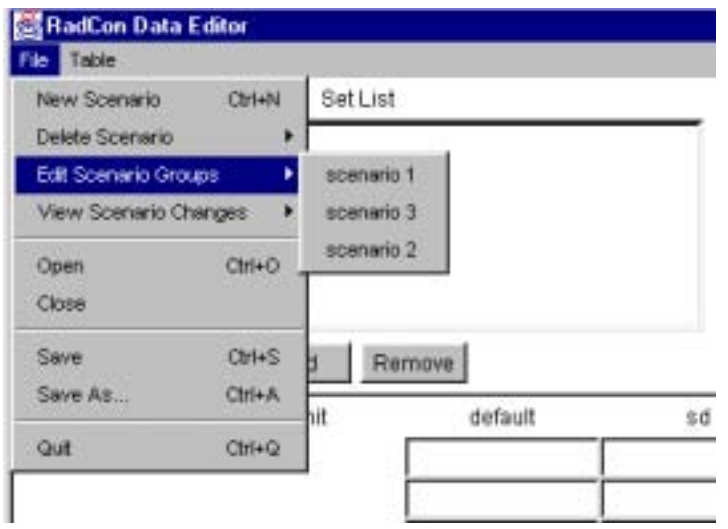

Version 1.0

J. Crawford R.U. Domel

Prepared within the Radiological Consequences Project May 2000

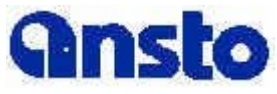

Australian Nuclear Science and Technology Organisation

ISBN 0-642-59984-X

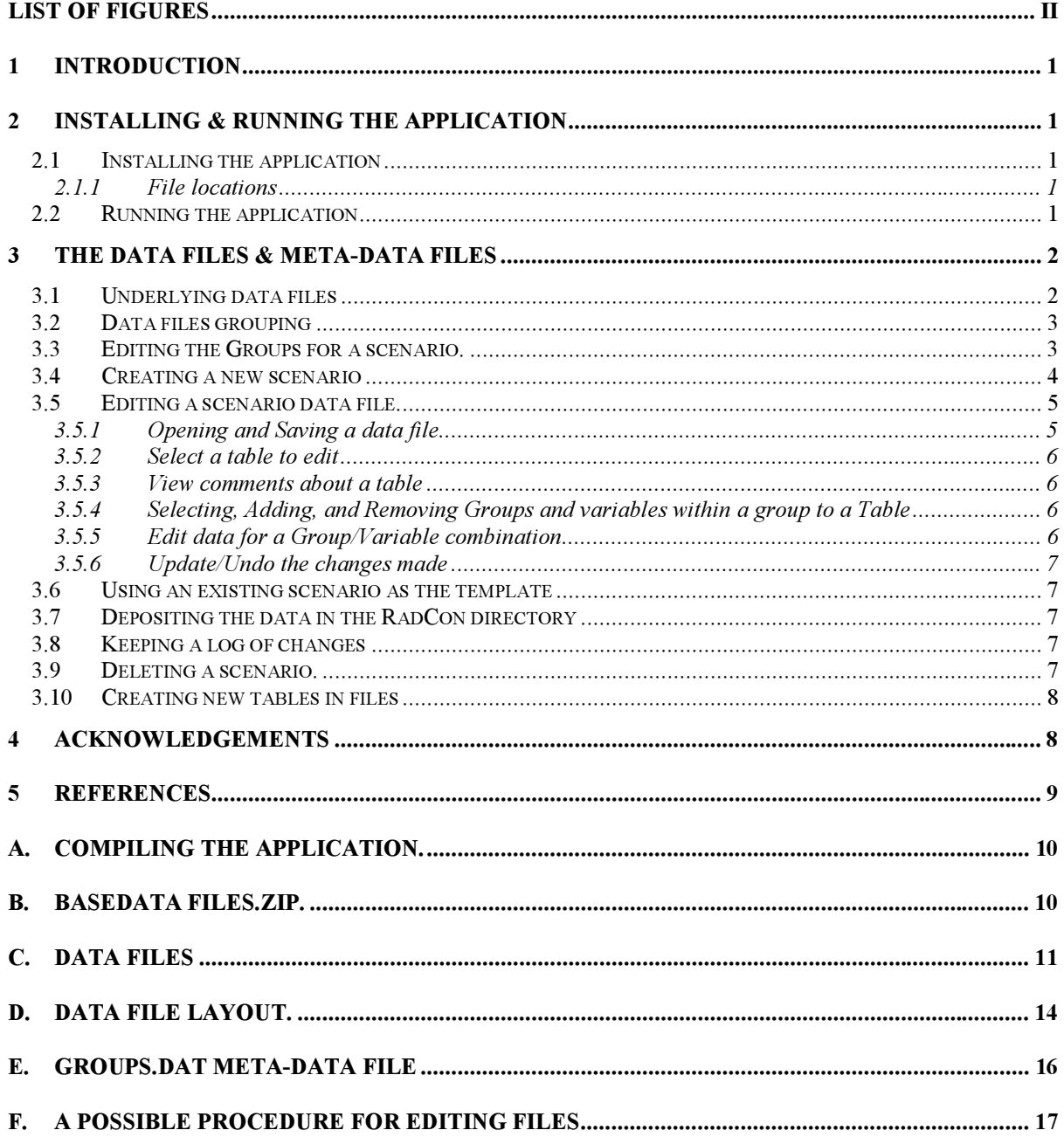

## **Table of Contents**

## **List of Figures**

<span id="page-3-0"></span>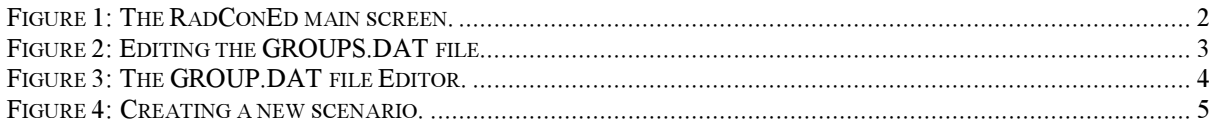

#### <span id="page-4-0"></span>1 Introduction

The Radiological Consequences model, RadCon [1, 2], developed at the Australian Nuclear Science and Technology Organisation (ANSTO), requires values for a large number of parameters. A description of these parameters and their interpretation is given in [1]. Suitable values of the parameters are selected for each case study and stored in data files, which are accessed by the RadCon program during execution. These parameters have been grouped into separate files, based on their physical and biological functions. The data/parameters used for an Australian tropical/subtropical scenario are described in a separate report [3]. A further report [4] describes data/parameters for a particular temperate scenario.

This document describes the application, RadConEd, which has been designed and implemented to enable users of the RadCon system to update these parameter files. The RadCon system is written in the Java programming language, and as such provides portability across computer platforms. The software described in this report was developed in line with the portability requirements of RadCon, thus providing a uniform user interface across computer platforms and bypassing the need of using system editors. In addition a number of data integrity measures were implemented.

#### 2 Installing & Running the Application

#### 2.1 Installing the application

To install the RadCon data file editor you need to `unzip' the RadConEd.zip file to a directory. You can unzip the file with any 'zip' type compatible program (ie WinZip, pkunzip, unzip etc…). After you have unzipped the RadConEd.zip file, there should be several '.class' and '.java' files. The '.java' files have been included should any local modifications be required (see Appendix [A](#page-13-0) if you need to re-compile the source code). In addition a file 'basedatafiles.zip' should be available (see Appendix [B\)](#page-13-0). This file contains sample data files and is used as the basis for creating new scenarios.

Note: In cooperation with your computer support personnel, this step will have been implemented on your PC computer with the installation of RadCon and a shortcut displayed on the computer screen (possibly titled RadConEd).

#### 2.1.1 File locations

The application can be run from any directory which contains all of the '.*class'* files as supplied in the RadConEd.zip file, or by using the Java CLASSPATH environment variable to point to the location of the class files. The application would normally be extracted to a directory at the same level as the RadCon application.

Note: If you intend to create new scenarios you need to ensure that the file 'basedatafiles.zip' is available in your working directory.

#### 2.2 Running the application

To run the application the JAVA™ Virtual Machine (JVM) is required. This application has been designed to run with a JAVA 1.1 compliant JVM. The standard AWT functions only are used, thus the system should work with any release of JAVA from 1.1 to 1.1.8.

To run the application under Linux or Unix systems, you can enter the following at the command prompt:

```
java –jit TableEdiotr [Return]
```
<span id="page-5-0"></span>or set up a shell script, RadConEd, with the following content or equivalent:

```
#! /bin/sh
CLASSPATH=<location of class files>
export CLASSPATH
java –jit TableEdiotr
```
Note: If the shortcut has been installed for the Microsoft Windows ® platform, then double click on the shortcut to bring up the main screen of RadConEd. Figure 1 shows the main screen of RadConEd.

For simple data editing read section 3.1 then go to section 3.5

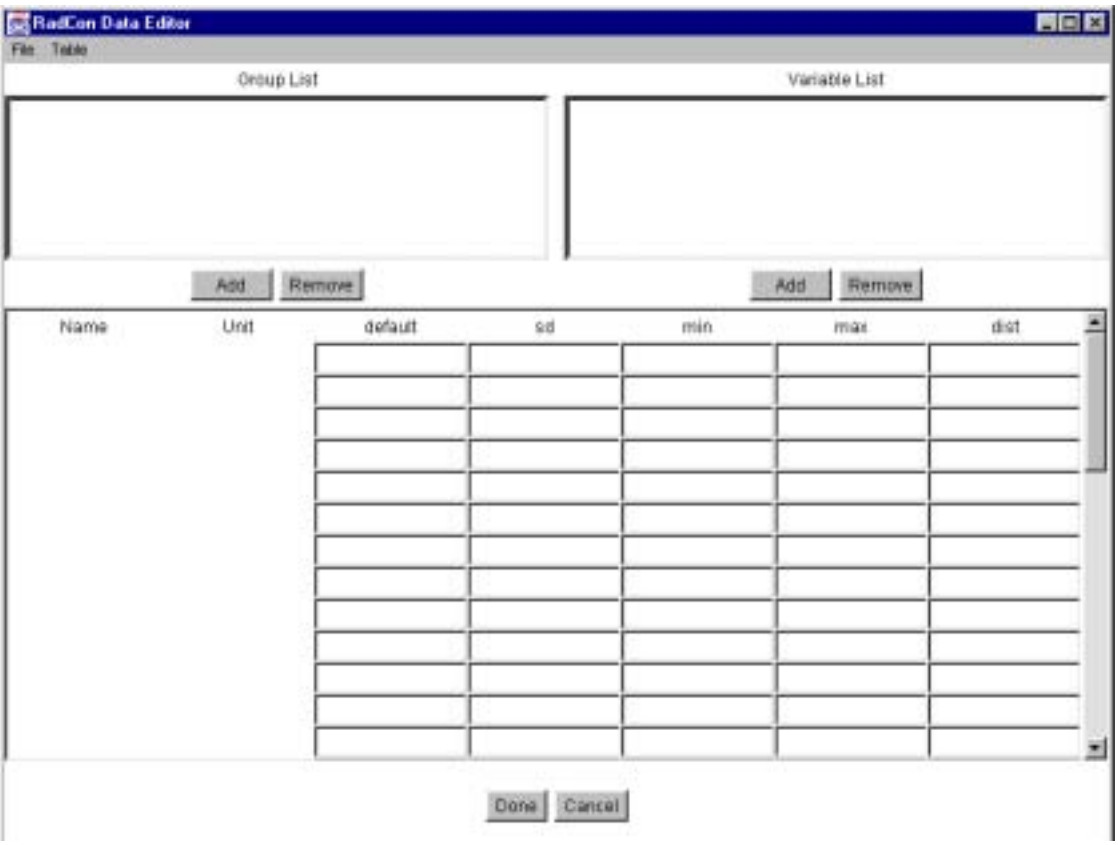

Figure 1: The RadConEd main screen.

#### 3 The Data files & Meta-Data files

#### 3.1 Underlying data files

The parameter data required by the RadCon program is stored in separate files, containing groups of related parameters. Each parameter has five values associated with it. These values are:

- the default value.
- the minimum of the parameter  $(min)$ ,
- the maximum value  $(max)$ ,
- $\bullet$  the distribution type (*dist*), and
- $\bullet$  the standard deviation (sd).

The default values are stored in the main file for that group of parameters with a preset basefilename eg AnimalInfo, CowDiet, Deposition Info, etc. The file naming convention and the contents of the files are given in Appendix [C](#page-14-0) with a sample data file given in Appdendix [D.](#page-17-0) The remaining values (i.e. minimum, maximum, distribution type and standard deviation) <span id="page-6-0"></span>are stored in files whose names are created by prefixing the *basefilename* with a string, *min* for the minimum values, *max* for maximum values, *dist* for the distribution type and *sd* for the standard deviation (do not select these when editing data/parameter values, setect only the base file name). The format of these files has to mirror the file with the default values.

When using the RadConEd program you only specify the *basefilename*. This signals to the editor to read all the associated files, which must all have the information in the same order and format.

The TableEditor application uses a 'zip' archive as the method for keeping a set of 'template' data files. This file is to be called 'basedatafiles.zip' and is to be located in the current working directory. This can be used as the starting point for a new scenario.

#### 3.2 Data files grouping

All the data files for one scenario are stored in the same directory. The data files for separate scenarios can be grouped into separate directories. The scenario name is used to name the directory for that scenario. In each of these directories there is a GROUPS.DAT file. This file defines what is contained in the actual data files. One cannot directly add new fields in the data files. New fields can only be added if they exist in the GROUPS.DAT file. The GROUPS.DAT file is broken into sections, which define 'Groups' or types of data attributes, e.g. the SOIL group contains the types *sand, humus, and clay*. The file also defines which data files will contain the group and whether all of the attributes must appear in the file or just some of them. See [Figure 3](#page-7-0) for an example of the information stored in this file and Appendix [E](#page-19-0) for a sample file format.

#### 3.3 Editing the Groups for a scenario.

Each of the tables in the system is defined by data 'Groups'. For each group there are a number of variables, and corresponding data files which contain instances of the group. The Group File Editor is where you can alter the GROUPS.DAT file that defines these groups. To open the Group File Editor, select the File menu followed by the 'Edit scenario groups', see Figure 2. When you place the mouse over the '*Edit scenario groups*' option or click on it, all of the currently available scenarios will appear as a sub-menu. Click on one of the scenario names to open the Groups editor.

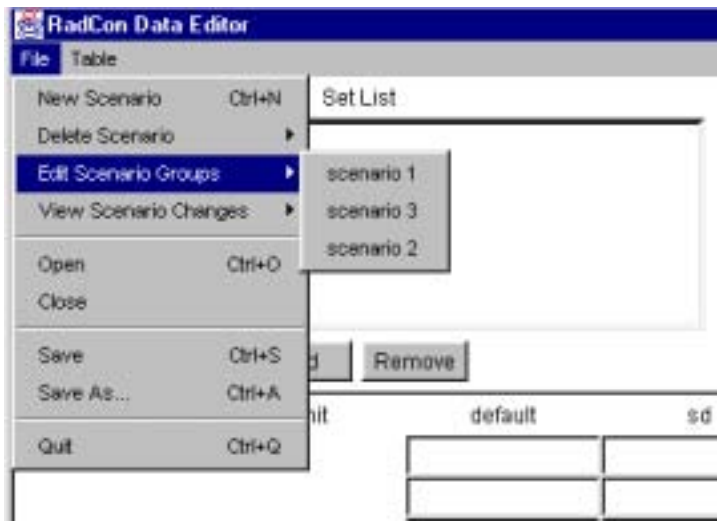

Figure 2: Editing the GROUPS.DAT file.

<span id="page-7-0"></span>When the Group File Editor has loaded you will see the screen shown in Figure 3. From here you can create, edit or remove groups. To create a new group simply click the 'Add' button which is located below the Groups List, a dialog will pop-up asking for a new group name, enter a new group name (no spaces). To create the group, simply click the 'ok' button. A confirmation will pop-up on successful creation. The new group name will now appear in the groups list on the left-hand side of the screen. To change a group name, select it from the list by clicking on it, and then click the 'Edit' button, a dialog will pop-up with the existing group name in the text field section, simply edit the name and then click the 'ok' button or 'cancel'. To remove a group select it from the list and then click on the 'Remove' button below the Groups list. To edit a group you need to make a selection from the Groups list, then to add, edit or remove variables or files, use the buttons below the corresponding lists in the same manner as for the groups list buttons. The only difference is that for the files section extra dialog will pop-up asking for the type of file relation when adding/editing a file. The relation can be either ALL or ANY. Use ALL for when the file specified should contain all of the variables of the group, or ANY when it may only contain some of the variables. To save the changes made, click the 'Save' button. To exit the Group File Editor, click the 'Quit' button. This option will also prompt you to save changes made.

| Group File Editor ./data/scenario 1/GROUPS.DAT<br>$\vert x \vert$                                      |                       |        |                                                                                                    |                     |        |
|----------------------------------------------------------------------------------------------------|-----------------------|--------|----------------------------------------------------------------------------------------------------|---------------------|--------|
| Groups                                                                                                 |                       |        | Group Variables                                                                                                    |                     |        |
| ELEMENT<br>SOIL<br><b>RACE</b><br><b>ACTIVITY</b><br>LOCATION<br>LIFE_STYLE<br>AGE_GROUP<br>FOOD_GROUP | DEPOSITION_VARIABLES2 |        | Cs137<br>$Sr-90$<br>Xe133<br>$1 - 131$<br>Add<br>Decay.dat, ALL<br>DoseConv.dat, ANY<br>Deposition_Info.dat, ALL<br>Soil_Info.dat, ALL<br>Transfer.dat, ALL<br>Transmission.factors, ANY | Edit<br>Group Files | Remove |
| Add                                                                                                    | Edit                  | Remove | Add                                                                                                    | Edit                | Remove |
|                                                                                                    |                       |        |                                                                                                    | Save                | Quit   |

Figure 3: The GROUP.DAT file Editor.

#### 3.4 Creating a new scenario

To create a new scenario, select the File menu option by clicking on it. A drop down window will appear. On selecting the New Scenario option a dialog window (see Figure [Figure 4\)](#page-8-0) will be displayed. Enter the name for the new scenario followed by selecting the Done button. The application will attempt to create a new directory for the scenario and then copy all of the template data files to the new scenario. The template date files are those

<span id="page-8-0"></span>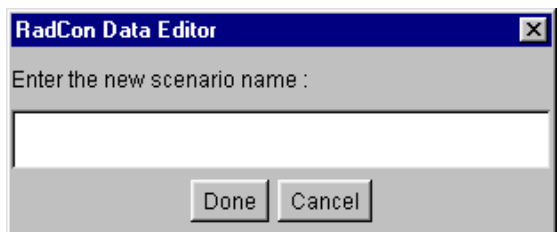

Figure 4: Creating a new scenario.

Note: Sample parameter values will be supplied with your RadCon Data Editor. You can create a new scenario using these values and editing them appropriately. If you wish to use template files other than those supplied in the distribution system, you will need to create a 'basedatafiles.zip' file using the required data files and copy it in your work directory.

### 3.5 Editing a scenario data file.

To edit a data file (see Appendix C for a description of the data files) and the tables contained in the file you need to:

- 1. Open the data file using the File menu option. For example if using the default directory /data/tables follow the following steps:
	- From the top menu bar select *File* and click on *Open*
	- Double click on the folder called *data*. A number of folders are contained here including the default data called tables and any generic or saved scenarios
	- Double click on the scenario you require most likely it will be the generic tropical/subtropical scenario or one that has already been created and saved
- 2. Select the table within the data file, using the Table menu option,
- 3. Select the group to edit by selecting a row in the left rectangle of the main screen, see [Figure 1.](#page-5-0) In this figure it is labelled Group List. This label will change, depending on the contents of the table being edited.
- 4. Select the variable to edit by selecting a row in the right rectangle of the main screen, see [Figure 1.](#page-5-0) In this figure it is labelled Variable List. This label will change, depending on the contents of the table being edited. By the selection of this variable, the associated data (including sd, min, max, dist) will be listed in the table below the left and right rectangles.
- 5. Make the required changes.
- 6. Save the changes.

These functions are detailed in subsequent sections.

#### 3.5.1 Opening and Saving a data file

To open a data file select the File menu followed by 'Open (File)'. If a file is currently open and changes have been made to it then you will be prompted to save the changes. An Open file dialog will appear which you can use to navigate to the directory that contains the data file that you wish to edit. To select a file either double click on its name, or click on it once and click the 'Open/OK' button. On opening the file the application will then check it for errors and if there are none it will be ready for use. If however there is an error an error message will be displayed.

Note: You only select the file with the basefilename for editing.

<span id="page-9-0"></span>To save the data file once you have finished editing, use the 'Save' or 'Save As' options on the File menu. A dialog will appear when you select 'Save As' to ask for a new filename. If you try and quit the application without saving when changes have been made to the table you will get a pop-up dialog asking you to either save the changes or discard them.

#### 3.5.2 Select a table to edit

To select a table for editing, use the Table menu option. The contents of the drop down window change for each data file that is opened. A list of all the tables contained in the data file is given. To select a file simply click on the name of the table from the list. The currently selected table is marked on the drop down list.

#### 3.5.3 View comments about a table

A set of comments may appear before each table in the data files, and this comment is associated with the table appearing after it. Before editing a file you might want to look at the comments that are located in the file containing the table. They may list any special information for the particular table. To view the comments select the 'View Comments' option on the Table menu. Note: This option requires that a table is first selected. Where files contain multiple tables, the comments are associated with the table being viewed.

#### 3.5.4 Selecting, Adding, and Removing Groups and variables within a group to a Table

To select which group to edit within a table you just click on one of the items contained in the list which initially has the title '*Group List*'. It is located in the top-left part of the screen. To add a group to the table you click the 'Add' button, which is located under the groups list. A pop-up dialog will be shown with all of the valid group names which are available to insert into the table. To add one select it from the list and then click ' $Ok$ ', or click 'Cancel' to abort the add. Any newly added groups will appear at the bottom of the groups list. To remove a group from a table, select it from the groups list and then click the 'Remove' button below the list. A confirmation dialog will appear before the group is actually removed.

Note: In version 1.0 of RadConEd if you have made changes to the GROUPS.DAT file you might need to exit and re-start the program before these changes become available for use.

All of the above mentioned operations are exactly the same for variables of the groups. When you click on a group in the groups list all of the variables for that group will appear in the variables list. Once they have appeared you can select, add or remove variables from the group.

#### 3.5.5 Edit data for a Group/Variable combination

To edit the actual data values you first need to select a group, and then select a variable. You should now see numeric values in the data section (bottom half of the screen, with all of the cells). The data section has labels for the column names of the table you are editing and also for the section of the table you are editing: default value, Standard deviation (sd), minimum (min), maximum (max) or Distribution (dist). To edit a value click in the cell containing the value and then replace the current value with the new value. Entered values should be of either integer, decimal, or scientific notation( $x.yyE^{\pm z}$ ). When you have finished editing values for a particular variable of a group click the 'Done' button, or to cancel all changes since the last click of the 'Done' button (or since the start of editing the variable values) click

<span id="page-10-0"></span>the 'Cancel' button. If you have changed values and then try and select another variable or group before pressing either the 'Done' or 'Cancel' button a pop-up dialog will appear asking if you want to keep the changes you have made. (This also occurs if you try and save the file or try and quit without either canceling any changes or updating the table with the 'Done' button.)

## 3.5.6 Update/Undo the changes made

To update the table with changes you have made press the 'Done' button. This will only update the table in the computers short term memory. Changes are not actually made permanent until the 'Save' or 'Save As' options on the File menu are used. To undo changes just made, press the 'Cancel' button and the values before the last update was made will reappear.

## 3.6 Using an existing scenario as the template

If you wish to use an existing scenario, i.e. other than that supplied by the distribution, as the template for a new scenario you need to follow the following preparation steps:

- 1. Create a 'zip' file called 'basedatafiles.zip' using the files in the scenario you wish to copy
- 2. Copy or move *basedatafiles.zip* to your current working directory
- 3. Create the new scenario using RadConEd.

## 3.7 Depositing the data in the RadCon directory

By default RadCon looks for the data files in a sub-directory *data/tables*, which it expects to exist in the directory from which it is being executed. To deposit the data files in the directory, if you were not editing these files, you will need to use system utilities to copy all the files from the directory where the required scenario is stored to the data/tables directory. It is recommended that the changes be made elsewhere and that the tables directory only be used when running RadCon.

Alternatively, RadCon can be instructed to use the data files directly from the directory where they have been stored.

## 3.8 Keeping a log of changes

RadConEd keeps a log of the changes that have been made to the data files in a file called CHANGES/LOG. To view any changes made to tables of a scenario you use the 'View Scenario Changes' option from the File menu, select the scenario which you wish to see the changes from, by selecting the scenario name from the sub-menu which appears off of the 'View Scenario Changes' option. A dialog will be shown that has a list of all changes made with details of the date, time, table, set, row and old and new values. This log can be exported (saved) to a comma delimited text file (useable for importing into Excel, Word etc) by clicking the 'Export' button and selecting where to save the file and what to call it via a file save dialog.

## 3.9 Deleting a scenario.

To remove a scenario, open the File menu and select the scenario name from the sub-menu which will appear off to the right of the 'Delete Scenario' option. A confirmation dialog will appear when a scenario has been selected to be deleted. Selecting yes to this confirmation will remove the scenario completely. USE WITH CAUTION !

#### <span id="page-11-0"></span>3.10 Creating new tables in files

Version 1.0 of RadConEd does not allow the user to create new tables in a particular file, rather it only allows the editing of existing tables. This was not added due to time constraints. This feature may be added to RadConEd, as it could be needed in the future for the files containing the data for the diets of humans and animals.

To create new tables in RadCon the files may be edited using system editors..

#### 4 Acknowledgements

The authors would like to acknowledge the RadCon team, F.F. Harris, J. Twining and D. Birtch for their contribution to this work.

#### <span id="page-12-0"></span>5 References

[1] Crawford J., Domel R.U., Harris F.F., Twining J.R, May 2000: RadCon: A Radiological Consequences Model, Technical Guide, ANSTO E-744, ISBN 0-642-59982-3.

[2] Crawford J., Domel R.U. May 2000, RadCon: A Radiological Consequences Model, User Guide, ANSTO M-128, ISBN 0-642-59983-1.

[3] Domel R.U., Crawford J., Harris F.F., Twining J.R, March 2000: Parameter Report (Focusing on Tropical and Subtropical Environments in Australia). ANSTO Internal Report.

[4] Domel R.U., Crawford J., Harris F.F., Twining J.R, March 2000: Data, Assumption, Justifications and References used by the RadCon Model to Estimate Predictions for the Iput Test Scenario. ANSTO Internal Report.

#### <span id="page-13-0"></span>A. Compiling the application.

If you require to make any changes to the Java source files, you will need to re-compile the changed files. Before compilation you need to ensure that the Java programming environment is installed on your system. To compile the application use the command:

javac TableEditor.java

If you get any errors please check that your CLASSPATH environment variable is set up and that it has the current directory as well as the JDK or JRE class files in it.

#### B. Basedatafiles.zip.

This file contains the template data files and GROUPS.DAT file for scenarios to be created from. It is a standard '.zip' file and can be created with tools such as zip or gzip on UNIX® or for DOS/Windows users WinZip® or pkzip can be used to create the file. It is required that the GROUPS.DAT file contains all of the meta-data that defines the tables held in the files of the zip.

#### <span id="page-14-0"></span>C. Data files

The values for the parameters used by the RadCon program are grouped into 14 main files with the following names and content. The reader is referred to the RadCon Technical Guide [1] for further descriptions of the parameters:

• AnimalInfo - parameters required for the calculation of radionuclide biological excretion rates from contamination in animals. The parameters are:

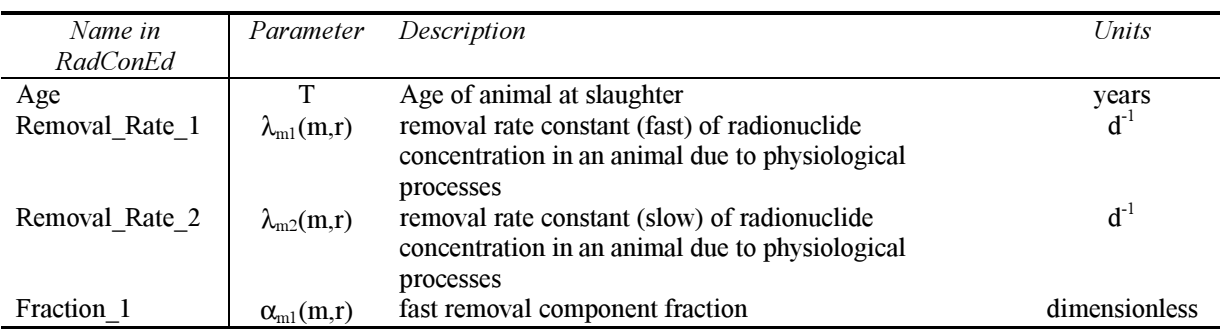

These are further described in [1] table 9 and equation 10.

- Decay radionuclide decay constants in days, calculated as  $\ln(2)/\text{half-life}$
- Deposition\_Info parameters required for calculating the concentration in plants due to direct deposition and interception. These are described in tables 5,6 and 7 and are used in equations 5,6 and 7 in [1]. In addition the three parameters
	- ACT\_LAI, Max\_LAI and Yield depend on plant type only and not on the radionuclide, but for this version of RadCon they are reproduced for each radionuclide. If the variable Grass\_k is non zero, RadCon will model that particular plant following grass, i.e. equation 6 in [1].

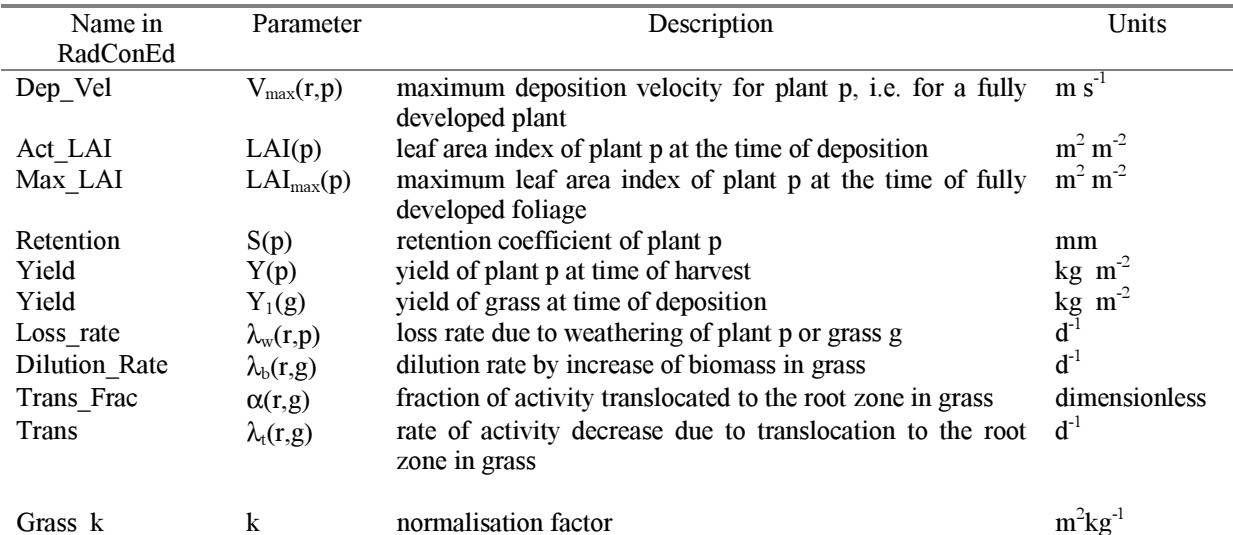

Note: Grass k must be 1 for grass or 0 otherwise. Other values will give incorrect answers.

- DoseCov contains the dose conversion factor for Inhalation, Ground Shine, Cloud\_Shine and Ingestion. The dose conversion factors for Inhalation and Ingestion (their units being  $Sv/Bq$  and depend on age and race of the individual) and those for Ground\_Shine and Cloud\_Shine (their units being  $(Sv m^2/(Bq s))$ .
- HumanDiet contains the quantity (kg/day) of each food item consumed by infants, children, adult males, adult females and adults. Note: that valid data is required only for those age/sex groups that an assessment is to be carried out. In addition a vale for the processing field needs to be entered. This gives the fraction of radioactivity remaining in

the food after food processing i.e. before the food is consumed. See table 11 and equation 13 in [1].

The following three files are used in calculating dose from inhalation. For further information see the section on inhalation in [1].

InhalationRate – contains the inhalation rate (for each of the age/sex groups (infant, child, adult male, adult female and adult). Further, different inhalation rates can be entered for the different races. Note: that the inhalation rate can be entered using this table or a combination of the next two tables, see equation 3 and table 3 in 1. If this option is selected the data in the following two tables has to be chosen such that

I(race,age/sex\_group) = Fraction of Time Resting x Resting Inhalation Rate + Fraction of Time Working x Working Inhalation Rate +

Fraction of Time Alternate Activity x Alternate Activity Inhalation Rate = 1

If the second alternative is chosen then the inhalation rate in this table must be set to 1 and the values in the next two tables must be chosen appropriately.

- InhalationModifier the inhalation rate  $(m^3/hour)$  for each of the physical activities (working, resting and alternate) is entered here. In version 2.0 of RadCon these are race independent. This should be reconsidered for future releases of RadCon.
- PhysicalActivity contains the fraction of time that each age/sex group undertakes each of the physical activities (working, resting and alternate).

Note: The data in the above two files is used to calculate the inhalation rate, I(race,age), using the above equation.

- Local Consumption contains the fraction of each food item consumed by humans that was produced locally. Any imported food is assumed to be un-contaminated. See table 11 and equation 13 in [1].
- Occupancy contains the fraction of time that individuals spend indoors and outdoors. For version 2.0 of RadCon this is age and race independent. Considerations should be given to this in later versions of RadCon. These factors are used in dose calculations from inhalation and exposure from the cloud and ground. See the respective sections in [1] for further details.
- SoilCharacteristics contains information on soil, see table 4 and equation 4 in [1].

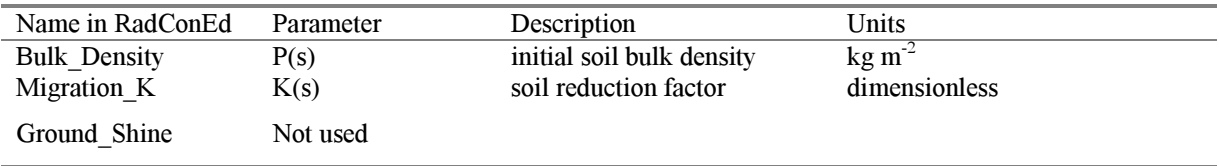

• SoilRemoval- contains soil information controlling the radionuclide availability for root uptake and contribution to external exposure. See tables 1 and 4 and equations 1 and 4 in [1].

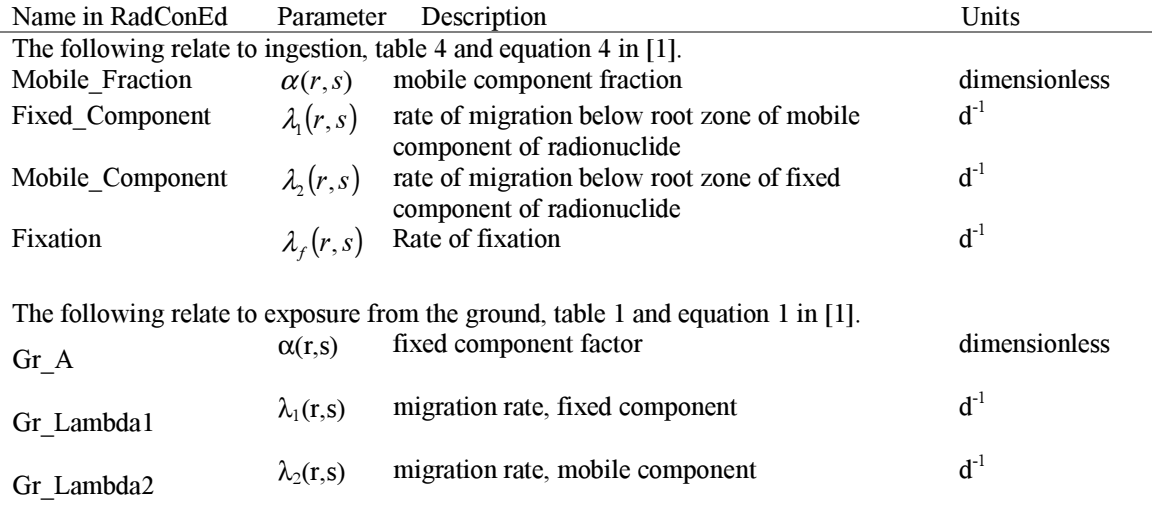

- Transfer contains a table with the soil to plant transfer rates (see equation 4 and table 4 in 1). The file also contains a second table with transfer rates from food consumed by animals to the animal products (see table 9 and equation 10 in [1]).
- TransmissionFactors contains four tables with the shielding factors for indoors in case of cloudshine and groundshine and the filtering factors for inhalation. For further information on these see [1] tables 1,2 and 3 and equations 1, 2 and 3.

In addition for each animal product in the diet a file is required, animalDiet, which contains the daily consumption rates (kg/day) for each food in the animal's diet.

#### <span id="page-17-0"></span>D. Data file layout.

The data files have the following layout.

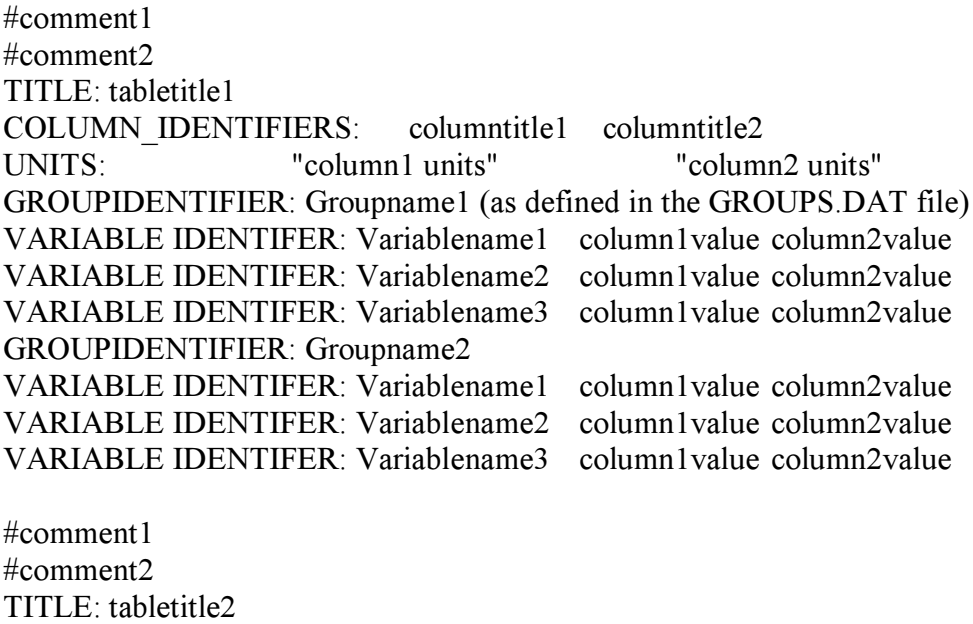

COLUMN\_IDENTIFIERS: columntitle1 columntitle2

The group identifiers and variable identifiers must be consistent within a single set of files (a set being the basefile and the other files with their prefixes). The units are required to be in quotation marks. None of the identifiers or group/variable names should contain white space. Also the column, group and variable identifiers must be present in the GROUPS.DAT file, and example of which has been given in Appendix [E](#page-19-0). Ensure that a blank line is available between each table in the files.

The following shows the contents of Transfer. A value of –99.0 implies that the data for that field has not been set.

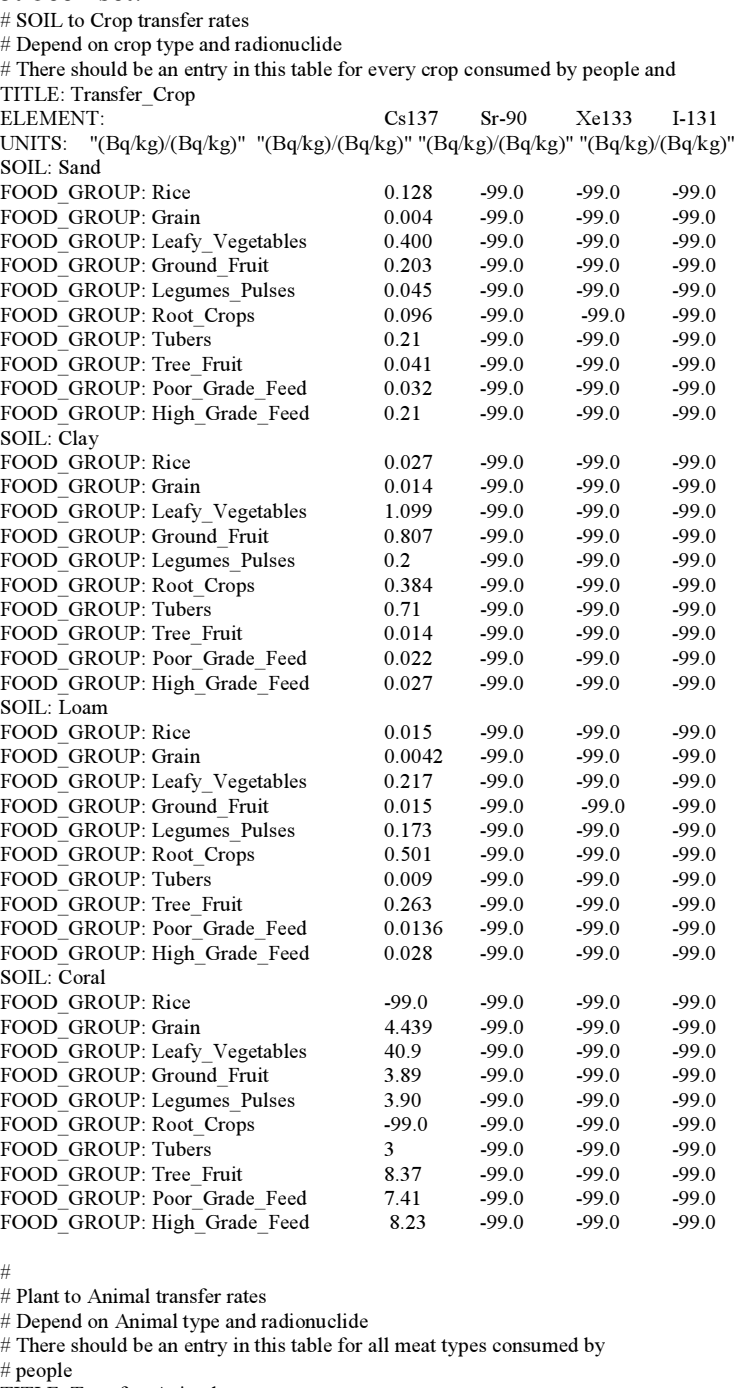

TITLE: Transfer\_Animal<br>ELEMENT: Cs137 Sr-90 Xe133 I-131 UNITS: "(Bq/kg)/(Bq/kg)" "(Bq/kg)/(Bq/kg)" "(Bq/kg)/(Bq/kg)" "(Bq/kg)/(Bq/kg)" SOIL: Animal FOOD\_GROUP: Cow\_Milk  $0.0079$   $0.0028$  0 0.01<br>FOOD\_GROUP: Cow 0.05 0.008 0 0.04 FOOD\_GROUP: Cow 0.05 0.008 0 0.04<br>FOOD\_GROUP: Pig 0.24 0.04 0 0.0033 FOOD\_GROUP: Pig 0.24 0.04 0 0.003<br>FOOD\_GROUP: Eggs 0.4 0.0028 0 0.01 FOOD\_GROUP: Eggs 0.4 0.0028 0 0.01<br>FOOD\_GROUP: Fowl 3.0 0.08 0 0.01

FOOD\_GROUP: Sheep

The data in the minTransfer, maxTransfer, sdTransfer and distTransfer files will be given in the same order and will have the same format. Although the TABLE names will have a prefix of min, max, sd and dist respectively. e.g. distTransferCrop, distTransfer Animal.

FOOD\_GROUP: Fowl 3.0 0.08 0 0.01<br>FOOD\_GROUP: Sheep 0.49 0.33 0 0.03

#### <span id="page-19-0"></span>E. GROUPS.DAT meta-data file

The GROUPS.DAT metadata file has the following layout:

GROUPNAME: Variable1 Variable2 …. Variable'N' Files: AssociatedFile1.dat=Constraint(eg ALL or ANY) AssociatedFile2.dat=ANY … AssociatedFile'N' dat=ALL

The file requires that a blank line be left between separate groups defined in the file. An example is as follows:<br> $_{\text{ELEMENT:}}$   $_{\text{Cs137}}$   $_{\text{Sr-Sr}}$ 

Cs137 Sr-90 Xe133 I-131 Files: Decay=ALL DoseConv=ANY Deposition\_Info.dat=ALL SoilCharacteristics=ALL SoilRemoval=ALL Transfer=ALL TransmissionFactors=ANY SOIL: Sand Loam Clay Coral Files: AnimalDiet=ALL SoilInfo=ANY RACE: Caucasian Asian Indian Islander Files: DoseConv=ALL HumanDiet=ALL InhalationRate=ALL ACTIVITY: Working Resting Alternate Files: InhalationRate=ALL LifeStyle=ALL LOCATION: Rural Residential Urban Files: Transmission=ALL LifeStyle=ALL LIFE\_STYLE: Indoor Outdoor Files: Transmission.factor=ALL LifeStyle.dat=ALL AGE GROUP: Infant Child Adult Male Adult Female Adult Files: HumanDiet =ALL InhalationRate=ALL SOIL\_VARIABLES\_1: Bulk\_Density Migration Ground\_Shine -<br>SoilCharacteristics=ALL SoilRemoval=ALL SOIL\_VARIABLES\_2: Mobile\_Fraction Fixed\_Component Mobile\_Component Fixation Gr\_A Gr\_Lambda1 Gr\_Lambda Files: SoilCharacteristics=ALL SoilRemoval=ALL DEPOSITION\_VARIABLES: Act\_LAI Max\_LAI Yield Dep\_Vel Retention Loss\_rate Dilution\_rate Trans\_Frac Trans Grass\_k **Note:** this is a wrap around from the previous line, ie all the variables should be on one line Files: DepositionInfo=ALL ANIMAL\_VARIABLES: Age Fraction\_1 Removal\_Rate\_1 Removal\_Rate\_1 Files: AnimalInfo=ALL FOOD\_GROUP: Grain Leafy\_Vegetables Vegetables Root\_Vegetables Fruit Fodder Potatoes Berries\_Wild Mushrooms\_Wild Maize Straw Hay Legumes Ground\_Fruit Tubers High\_Grade\_Feed Poor\_Grade\_Feed Sumpplement Vegetation Pig Fowl Cow Cow\_Milk Eggs **Note:** once again all the variables are on the same line Files: AnimalDiet=ALL HumanDiet=ALL Transfer=ALL Deposition\_Info= ALL

### <span id="page-20-0"></span>F. A Possible Procedure for editing files

The following procedure could be used in editing your files in preparation for use by RadCon:

- 1. Create a directory where the distribution of RadConEd will be stored.
- 2. Follow the installation procedure to install the RadConEd system on your machine, see section [2.1.](#page-4-0)
- 3. Select a working directory, see section [2.2](#page-4-0) to prepare for running the system.
- 4. Copy basedatafile.zip in the working directory.
- 5. Start the RadConEd system and create your new scenario.
- 6. Edit Scenario Groups to add any new variable names etc. see section [3.5.](#page-8-0)
- 7. Edit the tables, see section [3.5.](#page-8-0)
- 8. Copy the new tables to the RadCon working directory, under subdirectory data/tables, or when using RadCon instruct it to use the actual location of the data files.